## **Viewing a Previous Submission in a Versioning-Enabled DRF Program**

Some organizations enable students to a view a snapshot of their previous submissions in a DRF, allowing students to track their progress over time for an assignment.

## **View your Previous Submission and Resubmit your Revised Work**

1. Click the name of your **DRF Program** from the home page.

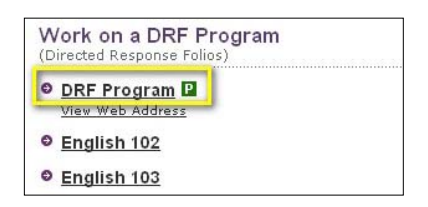

2. From the left frame, click the name of the requirement corresponding with the submission area sent back for revision.

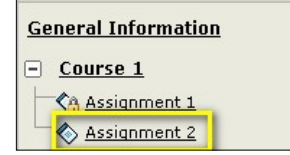

3. Above the left frame, click the **View Previous Submissions** button to access the previous version(s) of your work.

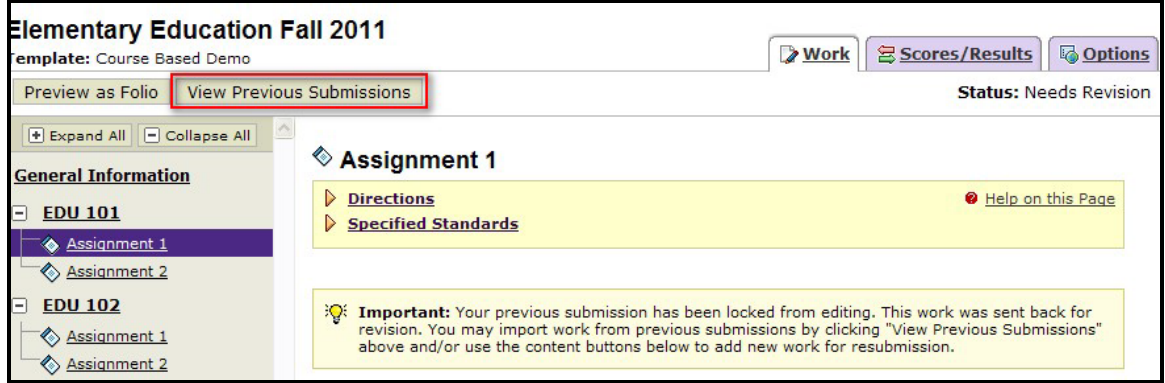

4. Click the **View Submitted Work** button that corresponds to the version you wish to view. If it was made available by your instructor, click the **Import Work** button to include work from a previous version into the revised version you're going to resubmit.

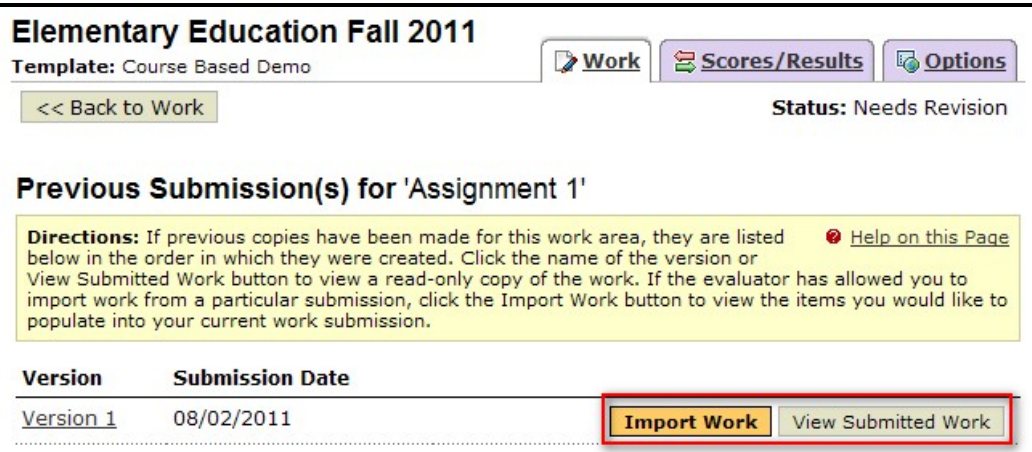

5. On this page, you can select which artifacts from your previous version you wish to include, and then click the **Import Selected Files/Submissions** button.

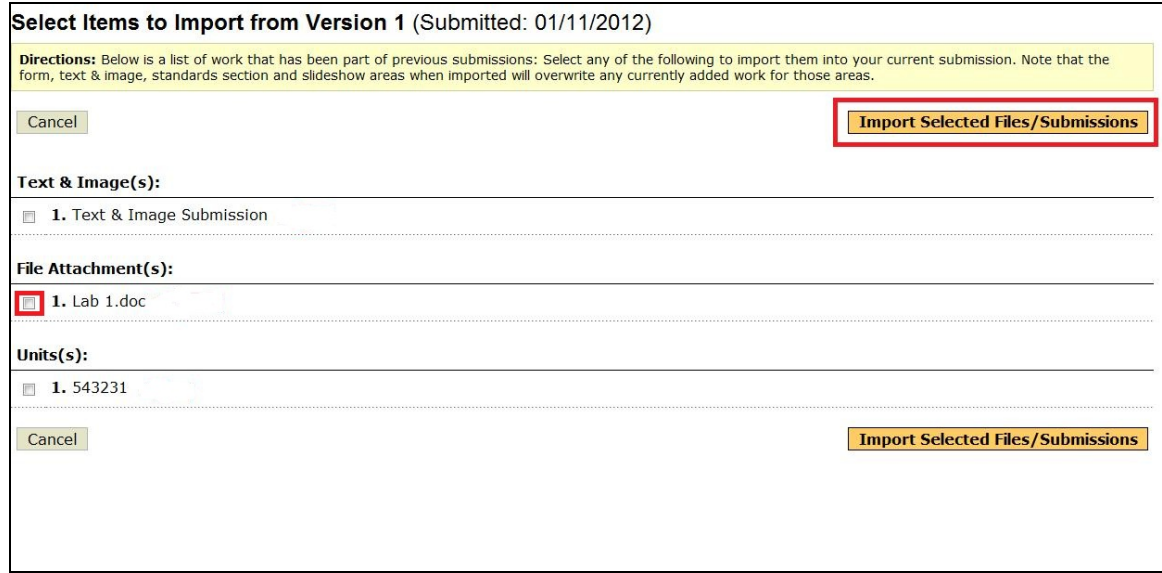

6. After importing the work, click the **Back to Work** button to return to the work area.

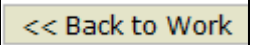

7. Use the buttons on the **Add Toolbar,** such as Attachments, to add new or revised content to the requirement area.

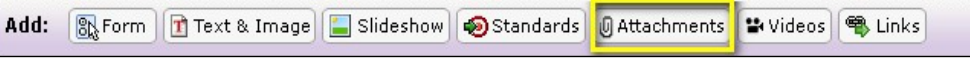

8. Once all content for the new version is completed, click the **Re-submit Work** button.

**Re-submit Work**